## TINKERCAD PROGRAMI ÖĞRETMENLER İÇİN SINIF OLUŞTURMA

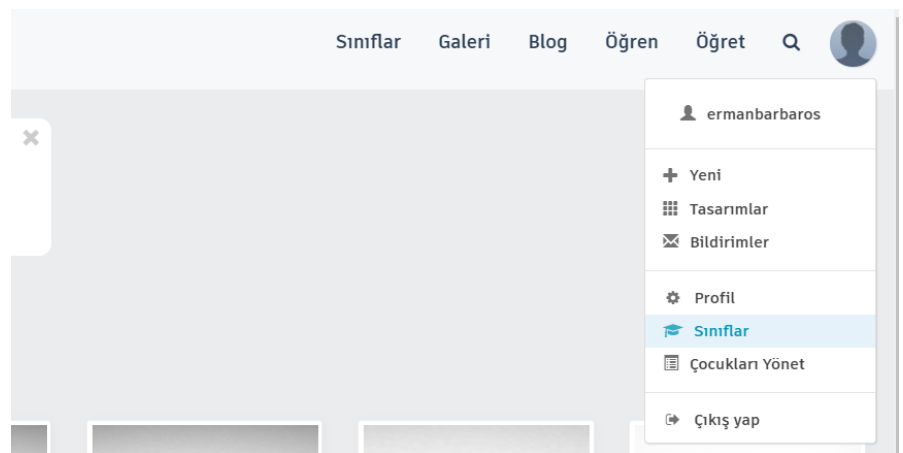

1- ÜST MENÜDEKİ VEYA SAĞDAKİ PROFİL RESMİNE TIKLAYARAK, AÇILAN MENÜDEN "SINIFLAR" BAĞLANTISI TIKLANIR.

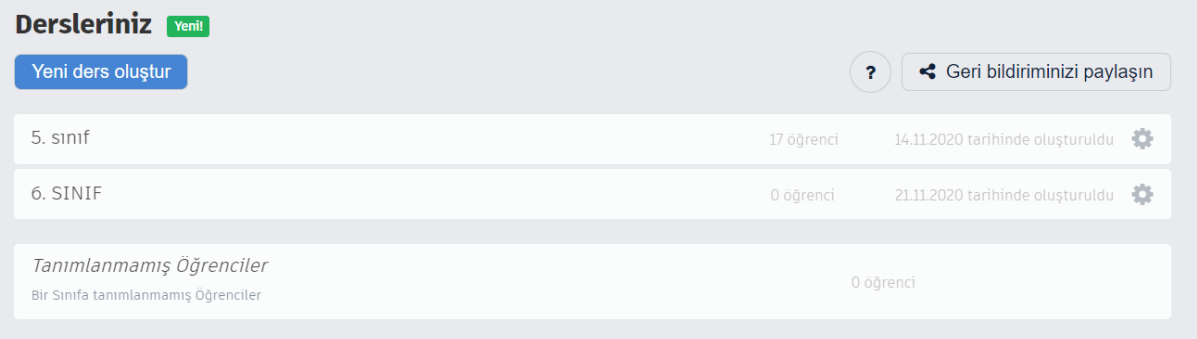

2- OLUŞTURDUĞUNUZ SINIF VARSA SINIF ADINA TIKLAYIN. YOKSA "YENİ DERS OLUŞTUR" BAĞLANTISINA TIKLAYIN.

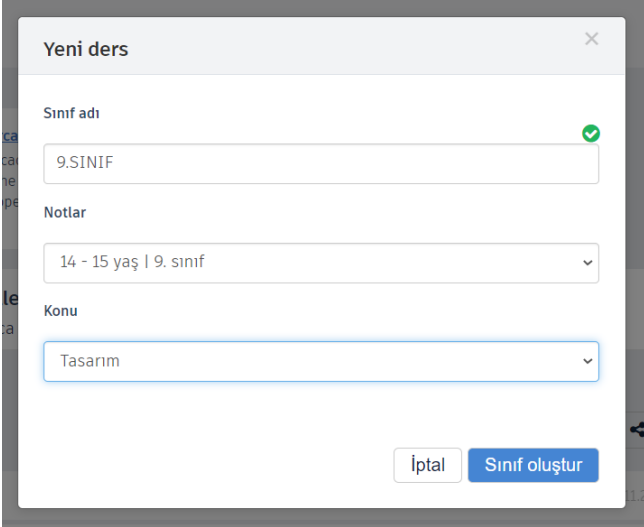

3- SINIF OLUŞTUR BAĞLANTISINA TIKLAYIN.

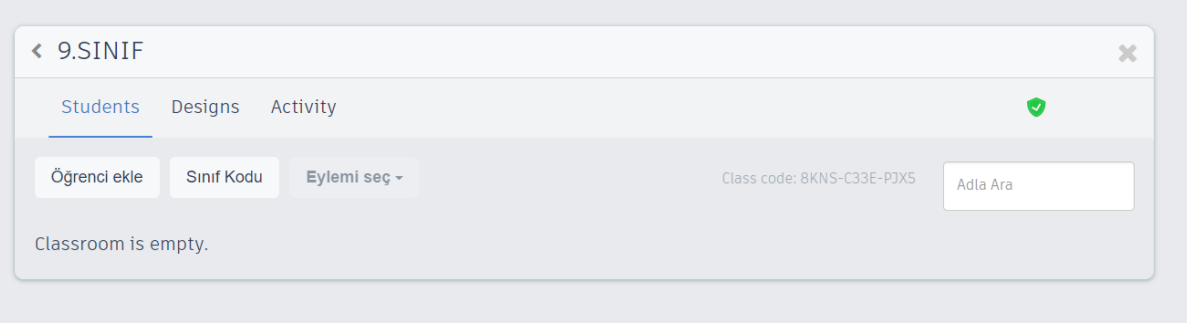

4- OLUŞTURDUĞUNUZ SINIFA GİRİŞ YAPTIKTAN SONRA , "ÖĞRENCİ EKLE" BAĞLANTISINDAN ÖĞRENCİ EKLEME YAPABİLİRİSİNİZ.

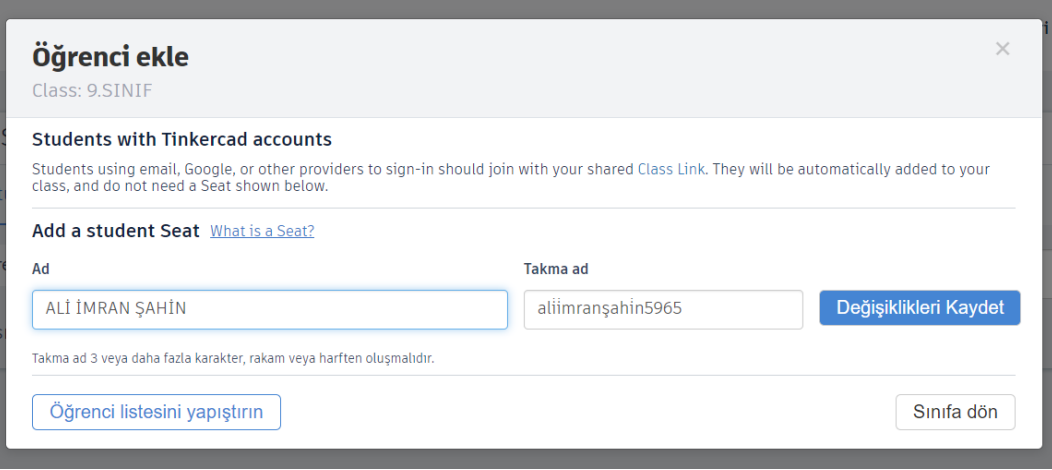

5- HERHANGİ BİR ÖĞRENCİ İSMİ YAZINCA TAKMA AD ÜRETECEKTİR. "DEĞİŞİKLERİ KAYDET" BAĞLANTISINA TIKLAYIN.

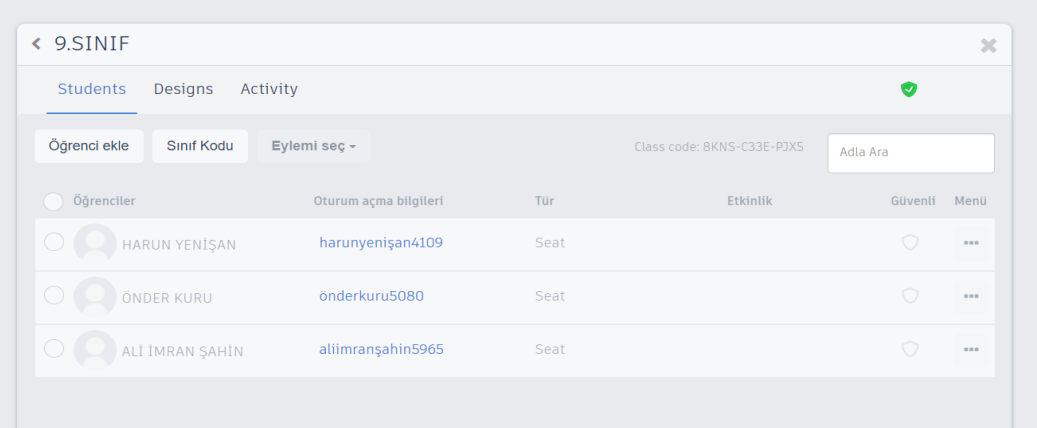

6- YUKARIDAKİ GİBİ GÖRÜNÜM OLUŞACAKTIR. ÖĞRENCİLERE BU TAKMA ADLARI VERİNİZ.

Şununla 9.SINIF oturumu aç:

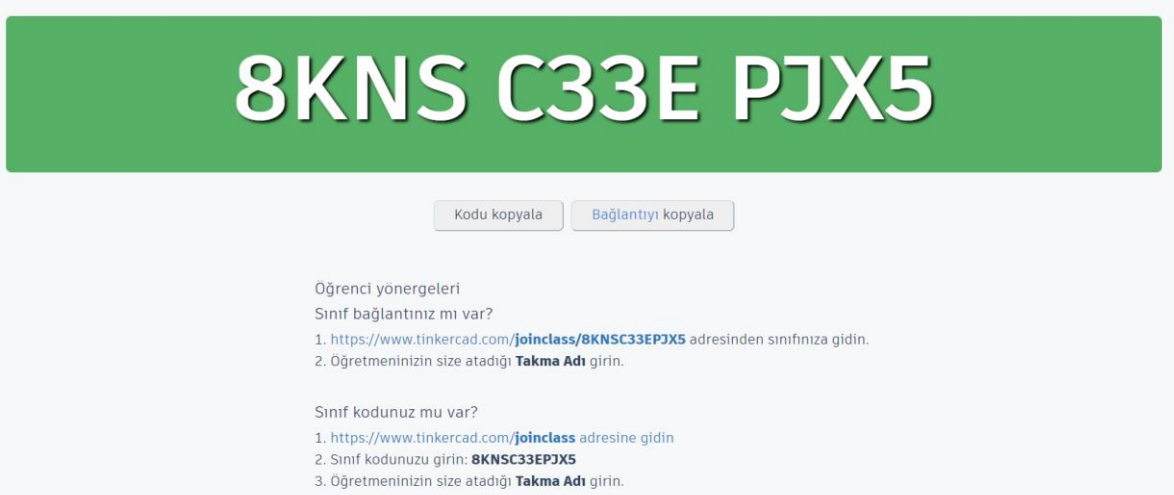

7- "SINIF KODU" BAĞLANTISINA TIKLANIRSA YUKARIDAKİ EKRAN GÖRÜNTÜSÜ ELDE EDİLİR VE ÖĞRENCİ YÖNERGELERİ İLE KOLAY GİRİŞ YAPMASINI SAĞLAYABİLİRSİNİZ.

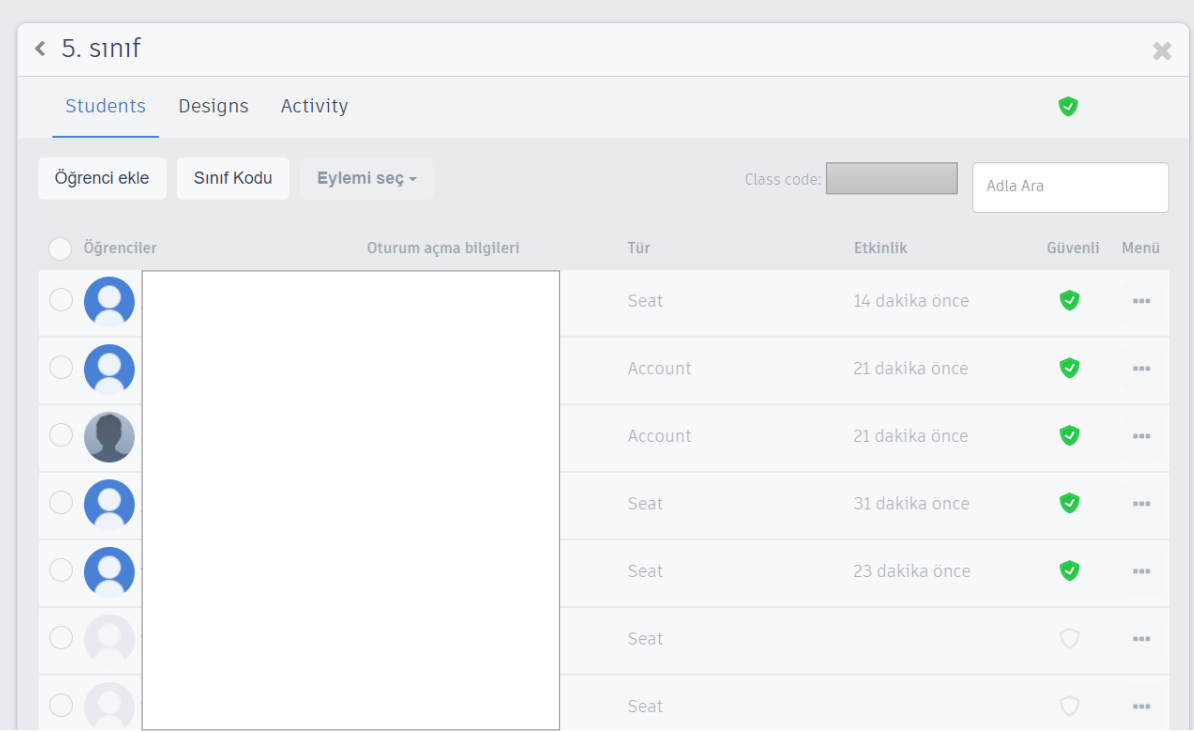

8- GİRİŞ YAPAN ÖĞRENCİLER YUKARIDAKİ GİBİ GÖRÜNTÜLENİR.

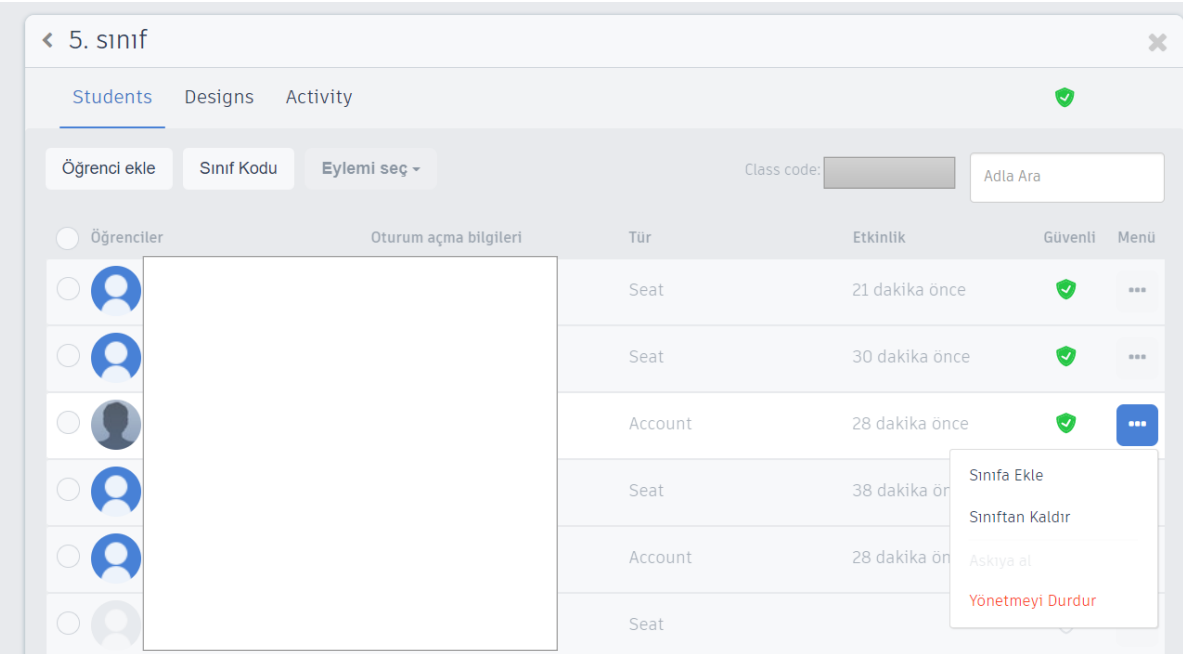

9- İSTENİRSE ÖĞRENCİ ADININ EN SAĞINDAKİ "..." BAĞLANTISINA TIKLANIRSA, AÇILAN MENÜ SEÇENEKLERİ İLE SINIFTAN SİLİNEBİLİR VEYA BAŞKA BİR SINIFA EKLENEBİLİR.